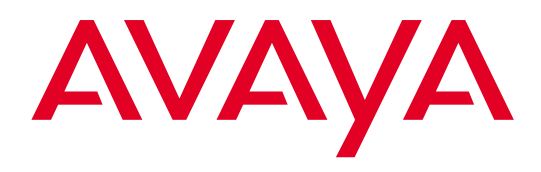

# Avaya B149 Conference Phone

User Guide ENGLISH

© 2011 Avaya Inc. All Rights Reserved.

#### **Notice**

While reasonable efforts have been made to ensure that the information in this document is complete and accurate at the time of printing, Avaya assumes no liability for any errors. Avaya reserves the right to make changes and corrections to the information in this document without the obligation to notify any person or organization of such changes.

#### Documentation disclaimer

Avaya shall not be responsible for any modifications, additions, or deletions to the original published version of this documentation unless such modifications, additions, or deletions were performed by Avaya. End User agree to indemnify and hold harmless Avaya, Avaya's agents, servants and employees against all claims, lawsuits, demands and judgments arising out of, or in connection with, subsequent modifications, additions or deletions to this documentation, to the extent made by End User.

#### Link disclaimer

Avaya is not responsible for the contents or reliability of any linked Web sites referenced within this site or documentation(s) provided by Avaya. Avaya is not responsible for the accuracy of any information, statement or content provided on these sites and does not necessarily endorse the products, services, or information described or offered within them. Avaya does not guarantee that these links will work all the time and has no control over the availability of the linked pages.

#### Warranty

Avaya provides a limited warranty on this product. Refer to your sales agreement to establish the terms of the limited warranty. In addition, Avaya's standard warranty language, as well as information regarding support for this product, while under warranty, is available to Avaya customers and other parties through the Avaya Support Web site: http:/www.avaya.com/support. Please note that if you acquired the product from an authorized Avaya reseller outside of the United States and Canada, the warranty is provided to you by said Avaya reseller and not by Avaya.

#### Licenses

THE SOFTWARE LICENSE TERMS AVAILABLE ON THE AVAYA WEBSITE, HTTP://SUPPORT.AVAYA.COM/ LICENSEINFO/ ARE APPLICABLE TO ANYONE WHO DOWNLOADS, USES AND/OR INSTALLS AVAYA SOFTWARE, PURCHASED FROM AVAYA INC., ANY AVAYA AFFILIATE, OR AN AUTHORIZED AVAYA RESELLER (AS APPLICABLE) UNDER A COMMERCIAL AGREEMENT WITH AVAYA OR AN AUTHORIZED AVAYA RESELLER. UNLESS OTHERWISE AGREED TO BY AVAYA IN WRITING, AVAYA DOES NOT EXTEND THIS LICENSE IF THE SOFTWARE WAS OBTAINED FROM ANYONE OTHER THAN AVAYA, AN AVAYA AFFILIATE OR AN AVAYA AUTHORIZED RESELLER, AND AVAYA RESERVES THE RIGHT TO TAKE LEGAL ACTION AGAINST YOU AND ANYONE ELSE USING OR SELLING THE SOFTWARE WITHOUT A LICENSE. BY INSTALLING, DOWNLOADING OR USING THE SOFTWARE, OR AUTHORIZING OTHERS TO DO SO, YOU, ON BEHALF OF YOURSELF AND THE ENTITY FOR WHOM YOU ARE INSTALLING, DOWNLOADING OR USING THE SOFTWARE (HEREINAFTER REFERRED TO INTERCHANGEABLY AS "YOU" AND "END USER"), AGREE TO THESE TERMS AND CONDITIONS AND CREATE A BINDING CONTRACT BETWEEN YOU AND AVAYA INC. OR THE APPLICABLE AVAYA AFFILIATE ("AVAYA").

Avaya grants End User a license within the scope of the license types described below. The applicable number of licenses and units of capacity for which the license is granted will be one (1), unless a different number of licenses or units of capacity is specified in the Documentation or other materials available to End User. "Designated Processor" means a single stand-alone computing device. "Server" means a Designated Processor that hosts a software application to be accessed by multiple users. "Software" means the computer programs in object code, originally licensed by Avaya and ultimately utilized by End User, whether as stand-alone products or pre-installed on Hardware. "Hardware" means the standard hardware originally sold by Avaya and ultimately utilized by End User.

#### License types

Concurrent User License (CU). End User may install and use the Software on multiple Designated Processors or one or more Servers, so long as only the licensed number of Units are accessing and using the Software at any given time. A "Unit" means the unit on which Avaya, at its sole discretion, bases the pricing of its licenses and can be, without limitation, an agent, port or user, an e-mail or voice mail account in the name of a person or corporate function (e.g., webmaster or helpdesk), or a directory entry in the administrative database utilized by the Software that permits one user to interface with the Software. Units may be linked to a specific, identified Server. CPU License (CP). End User may install and use each copy of the Software on a number of Servers up to the number indicated by Avaya provided that the performance capacity of the Server(s) does not exceed the performance capacity specified for the Software. End User may not re-install or operate the Software on Server(s) with a larger performance capacity without Avaya's prior consent and payment of an upgrade fee

#### Copyright

Except where expressly stated otherwise, no use should be made of materials on this site, the Documentation(s) and Product(s) provided by Avaya. All content on this site, the documentation(s) and the product(s) provided by Avaya including the selection, arrangement and design of the content is owned either by Avaya or its licensors and is protected by copyright and other intellectual property laws including the sui generis rights relating to the protection of databases. You may not modify, copy, reproduce, republish, upload, post, transmit or distribute in any way any content, in whole or in part, including any code and software. Unauthorized reproduction, transmission, dissemination, storage, and or use without the express written consent of Avaya can be a criminal, as well as a civil, offense under the applicable law.

#### Third-party components

Certain software programs or portions thereof included in the Product may contain software distributed under third party agreements ("Third Party Components"), which may contain terms that expand or limit rights to use certain portions of the Product ("Third Party Terms"). Information regarding distributed Linux OS source code (for those Products that have distributed the Linux OS source code), and identifying the copyright holders of the Third Party Components and the Third Party Terms that apply to them is available on the Avaya Support Web site: http://www.avaya.com/support/Copyright/.

#### Preventing toll fraud

"Toll fraud" is the unauthorized use of your telecommunications system by an unauthorized party (for example, a person who is not a corporate employee, agent, subcontractor, or is not working on your company's behalf). Be aware that there can be a risk of toll fraud associated with your system and that, if toll fraud occurs, it can result in substantial additional charges for your telecommunications services.

#### Avaya fraud intervention

If you suspect that you are being victimized by toll fraud and you need technical assistance or support, call Technical Service Center Toll Fraud Intervention Hotline at +1-800-643-2353 for the United States and Canada. For additional support telephone numbers, see the Avaya Support Web site: http://www.avaya.com/ support/. Suspected security vulnerabilities with Avaya products should be reported to Avaya by sending mail to: securityalerts@avaya.com.

#### **Trademarks**

The trademarks, logos and service marks ("Marks") displayed in this site, the documentation(s) and product(s) provided by Avaya are the parties. Users are not permitted to use such Marks without prior written consent from Avaya or such third party which may own the Mark. Nothing contained in this site, the documentation(s) and product(s) should be construed as granting, by implication, estoppel, or otherwise, any license or right in and to the Marks without the express written permission of Avaya or the applicable third party. Avaya is a registered trademark of Avaya Inc. All other trademarks are the property of their respective owners.

#### Downloading documents

For the most current versions of documentation, see the Avaya Support Web site: http://www.avaya.com/ support

#### Contact Avaya Support

Avaya provides a telephone number for you to use to report problems or to ask questions about your product. The support telephone number is 1-800-242-2121 in the United States. For additional support telephone numbers, see the Avaya Web site: http://www.avaya.com/support

# OmniSound®

The patented audio technology OmniSound® 2.0 provides impressive audio quality for your distance meetings. Full-duplex audio via the hypersensitive microphone and powerful speakers enables speech in both directions. This natural loudspeaker sound quality is critical for effective, collaborative meetings that keep everyone engaged and contributing.

OmniSound 2.0® is also enhanced with innovative features: noise suppression minimizes distracting background noise, wideband voice transmission provides a 7 kHz frequency range during VoIP calls, and an equalizer allows you to adjust the sound to suit the room's acoustics.

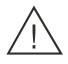

#### Warning!

Do not expose the Avaya B149 to water or moisture.

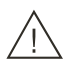

#### Warning!

Do not open the casing of the Avaya B149.

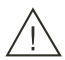

#### Warning!

Only use the power adapter provided to connect the unit to the mains.

# TABLE OF CONTENTS

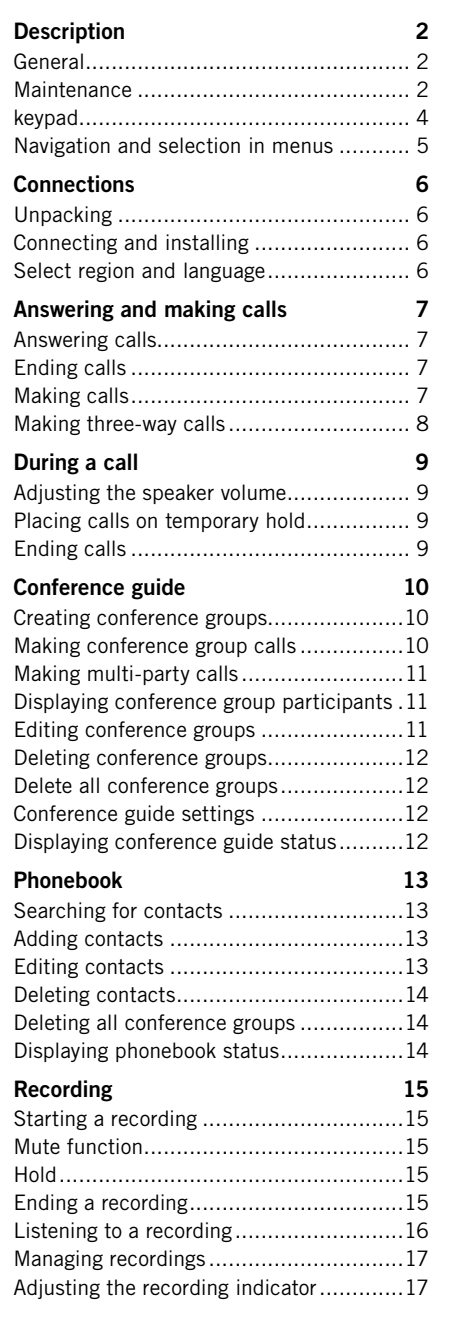

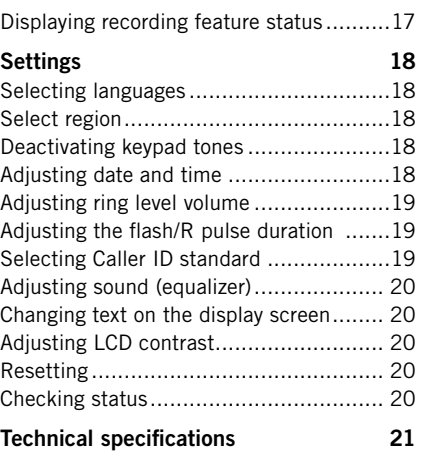

# **DESCRIPTION**

### GENERAL

The Avaya B149 conference phone offers a host of innovative features:

- OmniSound<sup>®</sup> audio technology.
- Conference guide for easy set-up of multiparty calls.
- Record your meetings with an SD memory card so that you can listen to them later on.
- Expansion microphones can be added to increase the voice pickup range. (Optional.)

### MAINTENANCE

Clean the equipment with a soft, dry cloth. Never use liquids.

# DESCRIPTIO

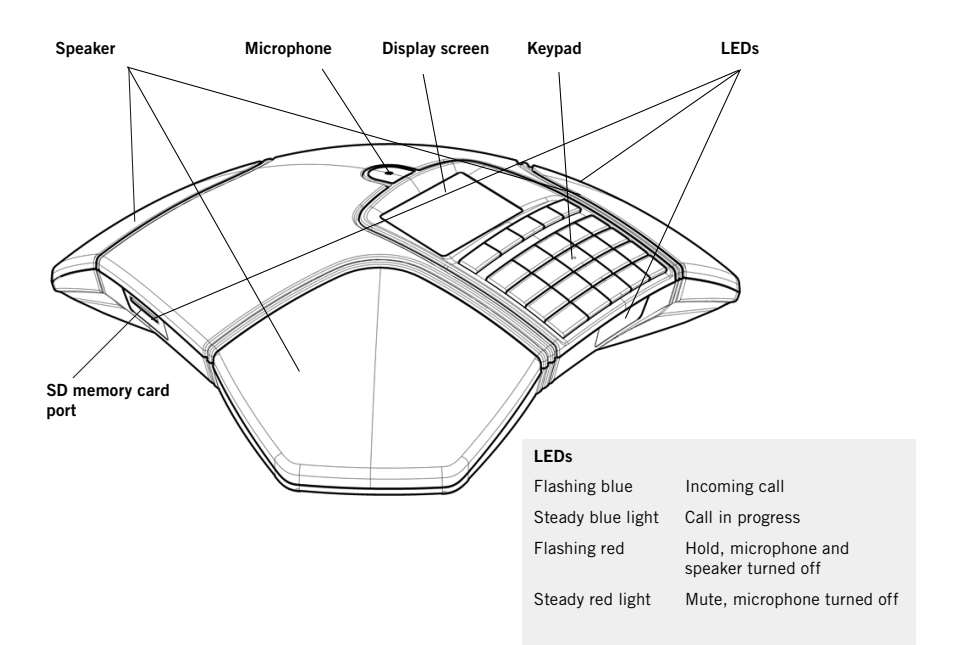

Analog line connection Expansion microphone port C 0  $\sim$ Security lock port Expansion microphone portPower supply port

# DESCRIPTION

## **KFYPAD**

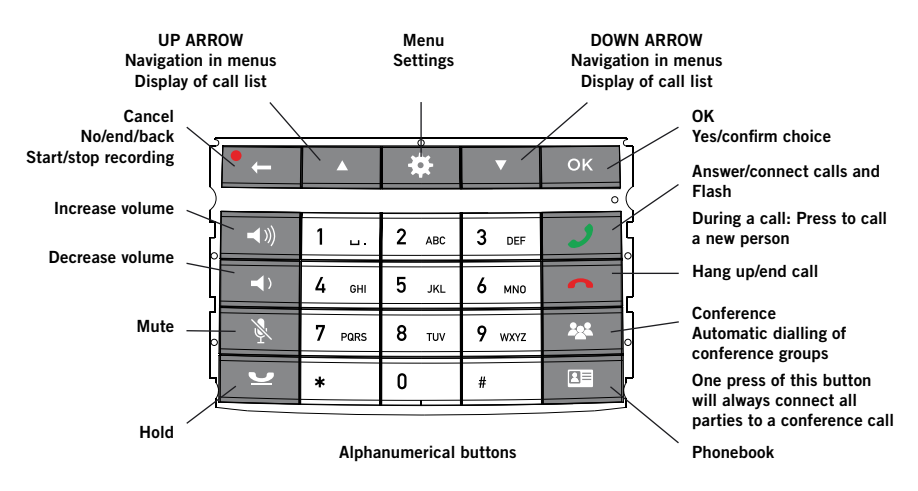

Some Avaya B179 have a different keypad with other symbols. This does not affect the functions of the buttons.

#### Writing text

Each button contains letters and characters – more than those shown on the button (see illustration below). Press the same button repeatedly to change to another character. If there are two letters under the same button that you want to enter one after the other, you need to pause slightly before entering the second letter.

Press the  $\bullet$   $\leftarrow$  button to delete the last character you entered.

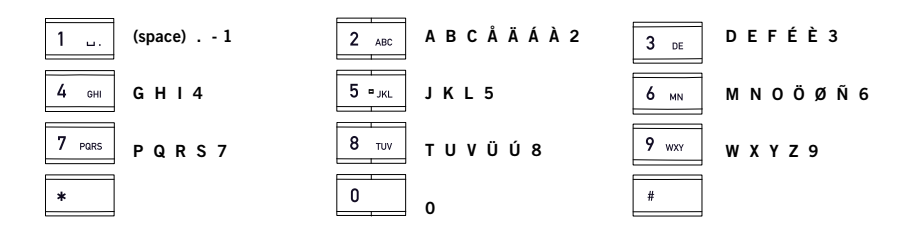

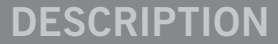

### NAVIGATION AND SELECTION IN MENUS

- $\Rightarrow$  Press  $\clubsuit$ .
- $\Rightarrow$  Select the option you want from the menu using the arrow buttons.
- $\Rightarrow$  Confirm by pressing OK to select the marked option.
- $\Rightarrow$  Cancel the setting or go back one level in the menu by pressing  $\bullet$ .
- $\Rightarrow$  Quit the menu by pressing  $\clubsuit$  again.
- (i) Note that after you have made changes to a setting, you must press OK to activate the setting.

#### Writing style in instructions

In the instructions,  $\clubsuit >$  SETTINGS means you should:

- $\Rightarrow$  Press  $\clubsuit$ .
- $\Rightarrow$  Mark the **SETTINGS** option using the arrow buttons and confirm by pressing **OK** to open the menu.

#### SEARCH CONTACT PHONE BOOK | | SETTINGS | | CONF GUIDE | | RECORDING | | STATUS ADD CONTACT EDIT CONTACT ERASE CONTACT ERASE ALL **STATUS** LANGUAGE KEY TONE TIME DATE RING LEVEL FLASH EQUALIZER SCREEN TEXT REGION CALLER ID DEFAULT LCD CONTRAST SEARCH GROUP SHOW GROUP ADD GROUP EDIT GROUP ERASE GROUP ERASE ALL **SETTINGS STATUS** PLAYBACK FILE RENAME FILE DELETE FILE DELETE ALL **SETTINGS STATUS**

#### Menu tree

# CONNECTIONS

## UNPACKING

- $\Rightarrow$  Check that all parts are included in the package. If any parts are missing, please contact your retailer.
	- The Avaya B149 conference phone
	- Power adapter with universal socket compatibility
	- 7.5 metre cable for electric power and line connection
	- Intermediate plugs for analog connection
	- Quick reference guides in different languages

## CONNECTING AND INSTALLING

- $\Rightarrow$  Connect to an analog line as illustrated.
- $\Rightarrow$  Plug the Avaya B149 into the mains using the power adapter as illustrated.
- $\Rightarrow$  Place the conference phone in the middle of the table.

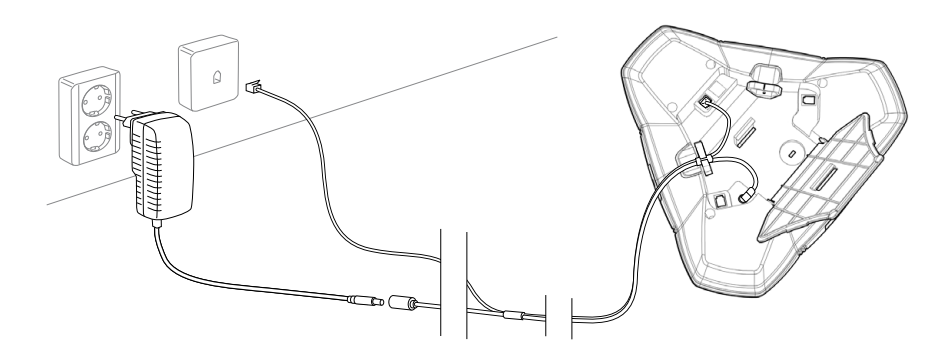

## SELECT REGION AND LANGUAGE

The first time the Avaya B149 is started, you will be required to select the region in which you are located. The Avaya B149 then automatically configures to the telecom network for that region.

- $\Rightarrow$  Select the region in which you are located. Click **OK** to confirm your selection.
- You can use the arrow buttons to press an alphanumeric button to jump to the first region that starts with that letter in the list.
- $\Rightarrow$  Select the language you want. Click OK to confirm your selection.
- $\circled{r}$  Select  $\mathbf{\ddot{x}}$  > SETTINGS if you want to set the date and time or make other adjustments.

# ANSWERING AND MAKING CALLS

### ANSWERING CALLS

A ring tone is heard and the blue LEDs start flashing.

#### $\Rightarrow$  Press  $\rightarrow$  to answer.

*The LEDs show a steady blue light. The duration of the call is shown on the display screen.*

### ENDING CALLS

 $\Rightarrow$  End the call by pressing  $\bullet$ .

### MAKING CALLS

- $\Rightarrow$  Dial the number.
- $\Rightarrow$  Press  $\mathcal{J}$ .

The number is called and the LEDs show a steady blue light. The duration of the call is shown *on the display screen.*

#### Or:

#### $\Rightarrow$  Press  $\mathcal{J}$ .

 $\Rightarrow$  Dial the number.

The number is called and the LEDs show a steady blue light. The duration of the call is shown *on the display screen.*

#### Redialling

 $\Rightarrow$  Press an arrow button.

*The last number that you dialled appears on the display screen.*

- $\Rightarrow$  Use the arrow buttons to look through previously dialled numbers.
- $\Rightarrow$  Press  $\mathcal{J}$ .

*The number you select is dialled.*

#### Calling from the phonebook

Please turn to page 13 for instructions on adding and updating contacts in the phonebook.

- $\Rightarrow$  Press **10**
- $\Rightarrow$  Mark the contact you want.
- You can use the arrow buttons to press an alphanumeric button to jump to the first name that starts with that letter in the list.
- $\Rightarrow$  Press  $\bm{J}$

*The contact you select is dialled.*

# **RING AND MAKING CALLS**

## MAKING THREE-WAY CALLS

The simplest way to set up a multi-party call is to use the conference guide (see page 10). You can connect another party to an on-going call as follows. During a call, the  $\mathcal I$ button acts as Flash/R-pulse, which means it transmits commands to the PBX.

- If you experience problems making multi-party calls: Please contact your telephone administrator. Turn to page 12 for more details.
- $\Rightarrow$  Press  $\mathcal{J}$  (F).

*A second dialling tone is heard.* 

- $\Rightarrow$  Dial the second participant's number and wait for an answer.
- $\Rightarrow$  Press the  $\rightarrow$  (F) button and then 3. *All three participants are now linked together in one call.*

#### If you don't get an answer when you dial the second number

 $\Rightarrow$  Go back to the first call by pressing  $\bullet$  (F).

# DURING A CALL

#### ADJUSTING THE SPEAKER VOLUME

 $\Rightarrow$  Adjust the speaker volume using the buttons  $\triangleleft$  and  $\triangleleft$ .

## PI ACING CALLS ON TEMPORARY HOLD

#### Mute

- $\Rightarrow$  Press \, to turn off the microphone. *The LEDs change from blue to red. The other party cannot hear what you are saying.*
- $\Rightarrow$  Press \\to reconnect the call.

#### Hold

 $\Rightarrow$  Press  $\bullet$  to put the call on hold.

*The LEDs change from blue to flashing red. Both the microphone and the speaker are turned off and the call is on hold.* 

 $\Rightarrow$  Press  $\bullet$  to reconnect the call.

### ENDING CALLS

 $\Rightarrow$  End the call by pressing  $\bullet$ .

# CONFERENCE GUIDE

The conference guide allows you to create 20 conference groups with up to six people in each. You can now call the participants in a meeting by simply pressing a few buttons.

You may need to adjust some settings in your Avaya B149 to make it compatible with your PBX. Please turn to page 12 in this User Guide for more details.

#### Entering text with the keypad

Please turn to page 4 for instructions on using the keypad to enter text.

## CREATING CONFERENCE GROUPS

- $\Rightarrow$  Select  $\clubsuit$  > CONF GUIDE > ADD GROUP.
- $\Rightarrow$  Enter a group name and press **OK** to confirm.
- $\Rightarrow$  Press OK to enter the first person.
- $\Rightarrow$  Write the name of the first person and press **OK** to confirm. Enter the number and press OK to confirm.
- $\Rightarrow$  Press OK to add another person and repeat the above steps.
- $\Rightarrow$  Conclude by pressing  $\bullet$ .

## MAKING CONFERENCE GROUP CALLS

- $\Rightarrow$  Press the **button**.
- $\Rightarrow$  Select the conference group you want to call. *The Avaya B149 dials the first person and asks you to confirm when the person answers.*
- $\Rightarrow$  Press OK when the first person has answered.
- $\Rightarrow$  Continue in the same way for each person in the group.

#### If you don't get an answer

- $\Rightarrow$  Press  $\leftarrow$  if one of the persons you are trying to call does not answer. *The conference guide will ask you if you want to redial that person.*
- $\Rightarrow$  Either press OK or  $\bullet$ .

*If you decide not to redial*  $\bullet$   $\to$  *) you will be asked if you want to end the conference guide or continue to the next person.* 

#### $\Rightarrow$  Press OK to continue and  $\bullet$  to end the guide.

*When the guide has ended, you will be connected with up to six people and ready to start your conference.* 

 Please note that you can also call a conference group via SEARCH GROUP in the CONF GUIDE menu.

# **CONFERENCE GUID**

## MAKING MULTI-PARTY CALLS

- $\Rightarrow$  Press the **button**.
- $\Rightarrow$  Select QUICK GUIDE with the arrow buttons. Press **OK** to confirm. *The Quick Guide asks you to dial the first number.*
- $\Rightarrow$  Dial the first person's telephone number. Press OK to confirm.
- $\Rightarrow$  Press OK when the first person has answered.
- $\Rightarrow$  Press OK to call another person and repeat the above steps. Press  $\bullet \leftarrow$  when you have called all the persons you want for your meeting.

If one of the persons does not answer, follow the steps for calling a saved conference group (see above).

### DISPLAYING CONFERENCE GROUP PARTICIPANTS

- $\Rightarrow$  Select  $\clubsuit$  > CONF GUIDE > SHOW GROUP.
- $\Rightarrow$  Mark the group you want and press **OK**. *The names of the conference group participants are displayed.*

## EDITING CONFERENCE GROUPS

#### $\Rightarrow$  Select  $\clubsuit$  > CONF GUIDE > EDIT GROUP.

Here, you can change the name of a conference group, add or delete a person from a group and change a person's name and phone number.

 $\Rightarrow$  Mark your choice of option in the menu using the arrow buttons and press OK to confirm.

*The names of the conference groups are displayed.* 

- $\Rightarrow$  Mark the group you want to change and press OK to confirm.
- $\Rightarrow$  Mark a person you want to change and press OK to confirm.
- $\Rightarrow$  Make the change and press OK to confirm.
- $\hat{I}$  Delete a number or a letter in a name by pressing  $\bullet$ . If you want to cancel the change you are making and leave the name or number as they were, press  $\bullet$   $\leftarrow$  until the CONFERENCE GUIDE menu appears.

# FRFNCF GUIDF

## DELETING CONFERENCE GROUPS

- $\Rightarrow$  Select  $\clubsuit$  > CONF GUIDE > ERASE GROUP.
- $\Rightarrow$  Mark the group you want to delete and press OK.
- $\Rightarrow$  Confirm that you really want to delete the group by pressing **OK** or cancel the deletion of a group by pressing  $\bullet$ .

## DELETE ALL CONFERENCE GROUPS

- $\Rightarrow$  Select  $\clubsuit$  > CONF GUIDE > ERASE ALL.
- $\Rightarrow$  Confirm that you really want to delete all groups by pressing **OK** or cancel the deletion of all groups by pressing  $\bullet$ .

## CONFERENCE GUIDE SETTINGS

When a multi-party call is going to be connected, a special signal (flash or R-pulse) is produced which transmits the command (request, return and conference) to the PBX. It may be necessary to change the type of signal if calls are connected via a PBX.

- $\Rightarrow$  Select  $\clubsuit$  > CONF GUIDE > SETTINGS.
- $\Rightarrow$  Enter the command for a request for a new dialling tone and press OK to confirm. ("F" is the default setting)
- $\Rightarrow$  Enter the command to connect everyone to a multi-party call and press OK to confirm. ("F3" is the default setting)
- $\Rightarrow$  Enter the command to return to your original call and press **OK** to confirm. ("F" is the default setting)

#### If you experience problems making multi-party calls

It may be necessary to change the duration of the R-pulse so that it works with your PBX. Read "ADJUSTING THE FLASH/R PULSE DURATION" on page 19.

Your PBX may not be programmed to admit multi-party calls or the procedure may be different. Please contact your telephone administrator or service provider.

## DISPLAYING CONFERENCE GUIDE STATUS

#### $\Rightarrow$  Select  $\clubsuit$  > CONF GUIDE > STATUS.

*The display screen indicates the number of conference groups already stored plus how many more groups can be added.* 

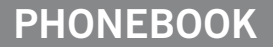

The Avaya B149 has a phonebook that holds up to 50 entries. See page 7 for making calls via the phonebook.

#### Entering text with the keypad

Please turn to page 4 for instructions on using the keypad to enter text.

## SEARCHING FOR CONTACTS

- $\Rightarrow$  Press  $\mathbb{E}$
- Another way to search for a contact in the address book is to hold down a number button for two seconds (see page 8). You can also search for a contact via the PHONEBOOK menu. (  $\frac{1}{2}$  > PHONE BOOK > SEARCH CONTACT).
- $\Rightarrow$  Mark the contact you want.
- You can use the arrow buttons to press an alphanumeric button to jump to the first name that starts with that letter in the list.
- $\Rightarrow$  Press OK or  $\rightarrow$  to dial the selected contact,  $\bullet$  to return to the PHONEBOOK menu or  $\bigstar$  to exit the menu.

## ADDING CONTACTS

- $\Rightarrow$  Select  $\clubsuit$  > PHONE BOOK > ADD CONTACT.
- $\Rightarrow$  Enter the name of the contact and press OK to confirm.
- $\Rightarrow$  Write the number and press OK to confirm.
- $\Rightarrow$  Press OK to add another contact or  $\ddot{\bullet}$  to exit the menu.

## EDITING CONTACTS

- $\Rightarrow$  Select  $\clubsuit$  > PHONE BOOK > EDIT CONTACT.
- $\Rightarrow$  Mark the contact you want to change. Press OK to confirm.
- $\Rightarrow$  Make the change and press OK to confirm.
- $\circled{r}$  Delete a number or a letter in a name by pressing  $\bullet$ . If you want to cancel the change you are making and leave the name or number as they were, press  $\bullet$   $\leftarrow$  until the PHONEBOOK menu appears.

## PHONEROO

### DELETING CONTACTS

- $\Rightarrow$  Select  $\clubsuit$  > PHONE BOOK > ERASE CONTACT.
- $\Rightarrow$  Mark the contact you want to delete and press OK.
- $\Rightarrow$  Confirm that you really want to delete the contact by pressing OK or cancel the deletion of a contact by pressing  $\bullet$ .

### DELETING ALL CONFERENCE GROUPS

- $\Rightarrow$  Select  $\clubsuit$  > PHONE BOOK > ERASE ALL.
- $\Rightarrow$  Confirm that you really want to delete all contacts by pressing OK or cancel the deletion of a contact by pressing  $\bullet$ .

### DISPLAYING PHONEBOOK STATUS

#### $\Rightarrow$  Select  $\clubsuit$  > PHONE BOOK > STATUS.

*The display screen indicates the number of contacts already stored plus how many more contacts can be added.* 

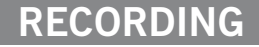

It is possible to record a phone conference on an SD (Secure Digital) memory card so you can listen to it later on.

A flashing symbol appears on the display screen during recording. A beep is heard every 20 seconds so that other parties in the call know it is being recorded. The beep can be turned off (see page 17).

The recorded call is saved on the memory card. The document is named after the time at which the recording began (e.g. 14-35-01.wav) and is saved in a folder with the current date. This name can be changed after the recording has ended (see page 17).

#### STARTING A RECORDING

Remember to notify all parties in the call before you start recording.

 $\Rightarrow$  Press the  $\bullet$  button for two seconds and press OK to confirm. *The recording symbol flashes on the display screen.*

### MUTE FUNCTION

 $\Rightarrow$  Press the \\ button during a call to turn the microphone off. *The LEDs change from blue to red. The other party cannot hear what you are saying and only the called party is recorded.*

### HOLD

#### $\Rightarrow$  Press  $\triangle$  during the call to put the call on hold.

*The LEDs change from blue to flashing red. Both the microphone and the speaker are turned off and the call is on hold. None of the parties will now be recorded.* 

### ENDING A RECORDING

 $\Rightarrow$  Press the  $\bullet$   $\leftarrow$  button for two seconds and press OK to confirm. *The recording symbol is no longer displayed on the screen.*

## RECORDI

### LISTENING TO A RECORDING

You can listen to a recorded phone conference on your Avaya B149 or a computer using an SD memory card reader. Recordings are saved in .wav format and can be played back on your choice of media player.

Listening to recordings on the Avaya B149:

- $\Rightarrow$  Select  $\clubsuit$  > RECORDING > PLAYBACK FILE.
- $\Rightarrow$  Mark the folder you want (date) and press OK to confirm. *A list of all recordings for the specified date is displayed. Names, date, time and length are displayed for each recording.*
- $\Rightarrow$  Mark the recording you want and start the playback by pressing **OK.**

#### Adjusting the speaker volume

 $\Rightarrow$  Increase the volume using the  $\triangleleft$  button and lower it using  $\triangleleft$ .

#### Pause playback

- $\Rightarrow$  Pause the playback by pressing OK.
- $\Rightarrow$  Restart playback by pressing OK again.

#### Move forward in the recording during playback

- $\Rightarrow$  Move forward in the recording by pressing arrow down or backward by pressing arrow up.
- The recording advances about 10 seconds every time you press the button. You can also jump further forward in the recording:
	- Key 3 forward 1 minute
	- Key 6 forward 10 minutes
	- Key 1 backward 1 minute
	- Key 4 backward 10 minutes

#### Stop playback

 $\Rightarrow$  Stop the playback by pressing •...

## RECORDING

### MANAGING RECORDINGS

#### Editing the name of a recording

- The recording is named by default with the time at which the recording started.
- $\Rightarrow$  Select  $\clubsuit$  > RECORDING > RENAME FILE.
- $\Rightarrow$  Mark the folder you want and press OK to confirm.
- $\Rightarrow$  Mark the recording to be edited and press OK.
- $\Rightarrow$  Make the change and press **OK** to confirm.
- $\circled{r}$  Delete a number or a letter in a name by pressing  $\bullet$ .

If you want to cancel the change you are making and leave the name or number as they were, press  $\bullet$   $\leftarrow$  several times until the RECORDING menu appears.

#### Deleting a recording

- $\Rightarrow$  Select  $\clubsuit$  > RECORDING > DELETE FILE.
- $\Rightarrow$  Mark the folder you want and press OK.
- $\Rightarrow$  Mark the recording to be deleted and press OK.
- $\Rightarrow$  Confirm that you really want to delete the recording by pressing **OK** again, or cancel the deletion of a recording by pressing  $\bullet$ .

#### Deleting all recordings

- $\Rightarrow$  Select  $\clubsuit$  > RECORDING > DELETE ALL.
- $\Rightarrow$  Confirm that you really want to delete all recordings by pressing **OK** again, or cancel the deletion of a recording by pressing  $\bullet$ .

### ADJUSTING THE RECORDING INDICATOR

A short beep is heard every 20 seconds so that all the parties in the call know it is being recorded. This feature can be turned off.

- $\Rightarrow$  Select  $\clubsuit$  > RECORDING > SETTINGS.
- $\Rightarrow$  Select your choice and press OK to confirm.

#### DISPLAYING RECORDING FEATURE STATUS

 $\Rightarrow$  Select  $\clubsuit$  > RECORDING > STATUS.

*The display screen indicates the number of recordings, the total length of recorded calls and how many hours of recording time are left before the memory card is full.*

# **SETTINGS**

### SELECTING LANGUAGES

- $\Rightarrow$  Select  $\clubsuit$  > SETTINGS > LANGUAGE.
- $\Rightarrow$  Select the language you want and press OK to confirm.

### SELECT REGION

The first time the Avaya B149 is started, you will be required to select the region in which you are located. The Avaya B149 then automatically configures to the telecom network for that region. Your selected entries can be changed later via this menu.

- $\Rightarrow$  Select  $\clubsuit$  > SETTINGS > REGION.
- $\Rightarrow$  Select the region in which you are located.

### DEACTIVATING KEYPAD TONES

You can select whether or not you want a tone to be heard when you press a button. Note that this setting does not affect the tone you hear when you dial a number in call mode.

- $\Rightarrow$  Select  $\clubsuit$  > SETTINGS > KEY TONE.
- $\Rightarrow$  Select your choice and press OK to confirm.

### ADJUSTING DATE AND TIME

#### Changing the date

- $\Rightarrow$  Select  $\clubsuit$  > SETTINGS > TIME DATE > DATE.
- $\Rightarrow$  Change the flashing figures for the year using the arrow buttons or by entering the figures on the keypad. Press OK to confirm and to continue to the month, and then proceed in the same way for the day.

#### Changing the time

- $\Rightarrow$  Select  $\clubsuit$  > SETTINGS > TIME DATE > TIME.
- $\Rightarrow$  Change the flashing figures for the hour using the arrow buttons or by entering the figures on the keypad. Press OK to confirm and to continue to minutes.

#### Changing the time format

- $\Rightarrow$  Select  $\clubsuit$  > SETTINGS > TIME DATE > TIME FORMAT.
- $\Rightarrow$  Select either a 12-hour or a 24-hour format using the arrow buttons and press OK to confirm your choice.

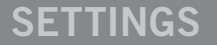

### ADJUSTING RING LEVEL VOLUME

- $\Rightarrow$  Select  $\clubsuit$  > SETTINGS > RING LEVEL.
- $\Rightarrow$  Select your choice and press OK to confirm.
- There are six volume levels plus a silent mode. You will hear the ring tone for each level you select. If you select silent mode, an LED on the phone flashes when an incoming call is received.

### ADJUSTING THE FLASH/R PULSE DURATION

The Flash/R pulse (Register recall) is used to request a new line from the PBX. Different countries may require different durations for activating the Flash/R pulse.

- $\Rightarrow$  Select  $\clubsuit$  > SETTINGS > FLASH.
- $\Rightarrow$  Select your choice and press OK to confirm.

Examples of suitable settings are:

- 100 ms Scandinavia, Europe, Siemens HiPath
- 300 ms Germany, France, Israel

500 ms – USA

### SELECTING CALLER ID STANDARD

Avaya B149 needs to be configured to match the Caller ID standard in your country. Note that in some cases even individual states/provinces within a country use different standards. The table below is a guideline for choosing the correct setting. If the caller ID is not working properly, select another setting or contact your telephone service provider for further information.

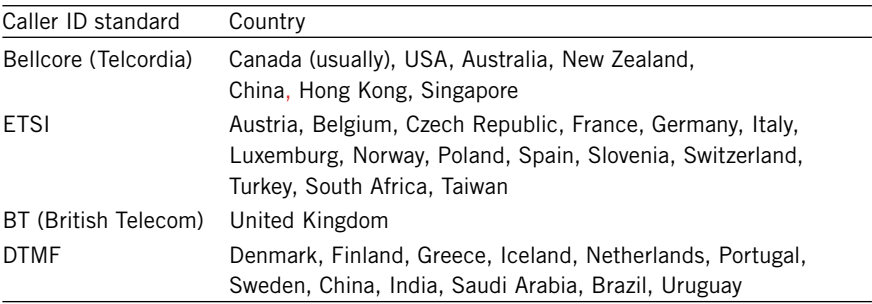

 $\Rightarrow$  Select  $\clubsuit$  > SETTINGS > CALLER ID.

 $\Rightarrow$  Select your choice and press OK to confirm.

# SETTINGS

### ADJUSTING SOUND (EQUALIZER)

The sound reproduction can be adjusted to the required pitch (SOFT, NEUTRAL and BRIGHT).

- $\Rightarrow$  Select  $\clubsuit$  > SETTINGS > EQUALIZER.
- $\Rightarrow$  Select your choice and press OK to confirm.

### CHANGING TEXT ON THE DISPLAY SCREEN

The text on the display screen can be changed when the Avaya B149 is on hook.

```
\Rightarrow Select \clubsuit > SETTINGS > SCREEN TEXT.
```
 $\Rightarrow$  Delete existing text using  $\bullet$  and enter your new text. Press **OK** to confirm.

### ADJUSTING LCD CONTRAST

 $\Rightarrow$  Select  $\clubsuit$  > SETTINGS > LCD CONTRAST.

 $\Rightarrow$  Select your choice and press OK to confirm.

### RESETTING

There is a menu option under SETTINGS that resets all settings to default. Please note that this also deletes all contacts in the phonebook and all groups saved in the conference guide.

- $\Rightarrow$  Select  $\clubsuit$  > SETTINGS > DEFAULT.
- $\Rightarrow$  Confirm that you really want to reset the settings to default by pressing OK again, or cancel the resetting procedure by pressing  $\bullet$ .

## CHECKING STATUS

If you need to check the software version or serial number.

 $\Rightarrow$  Select  $\clubsuit$  > STATUS.

# TECHNICAL SPECIFICATIONS

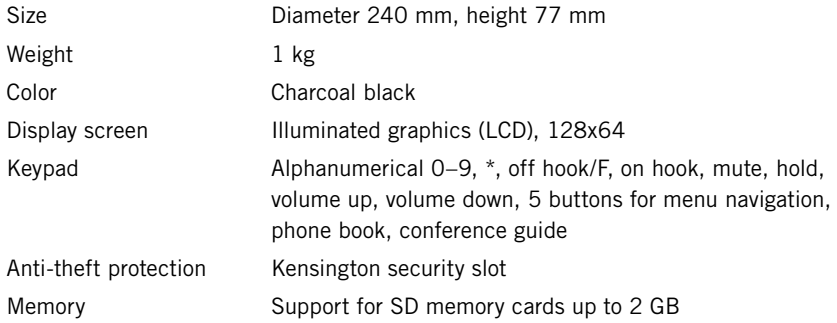

#### **Connectivity**

Analog telephone connectivity

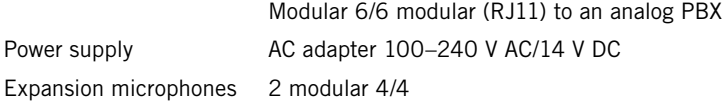

#### Audio

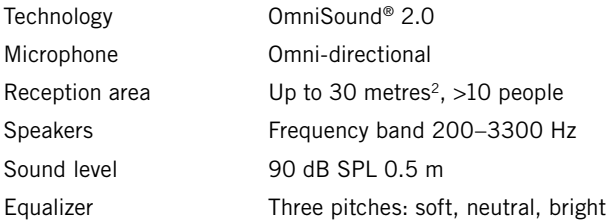

#### Environment

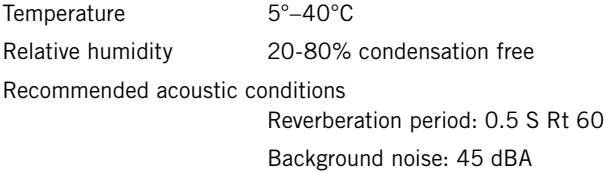

#### Approvals

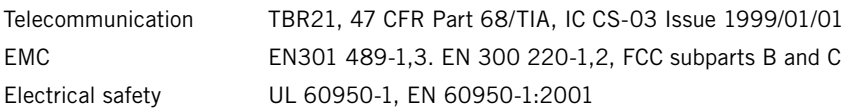